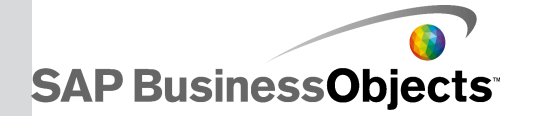

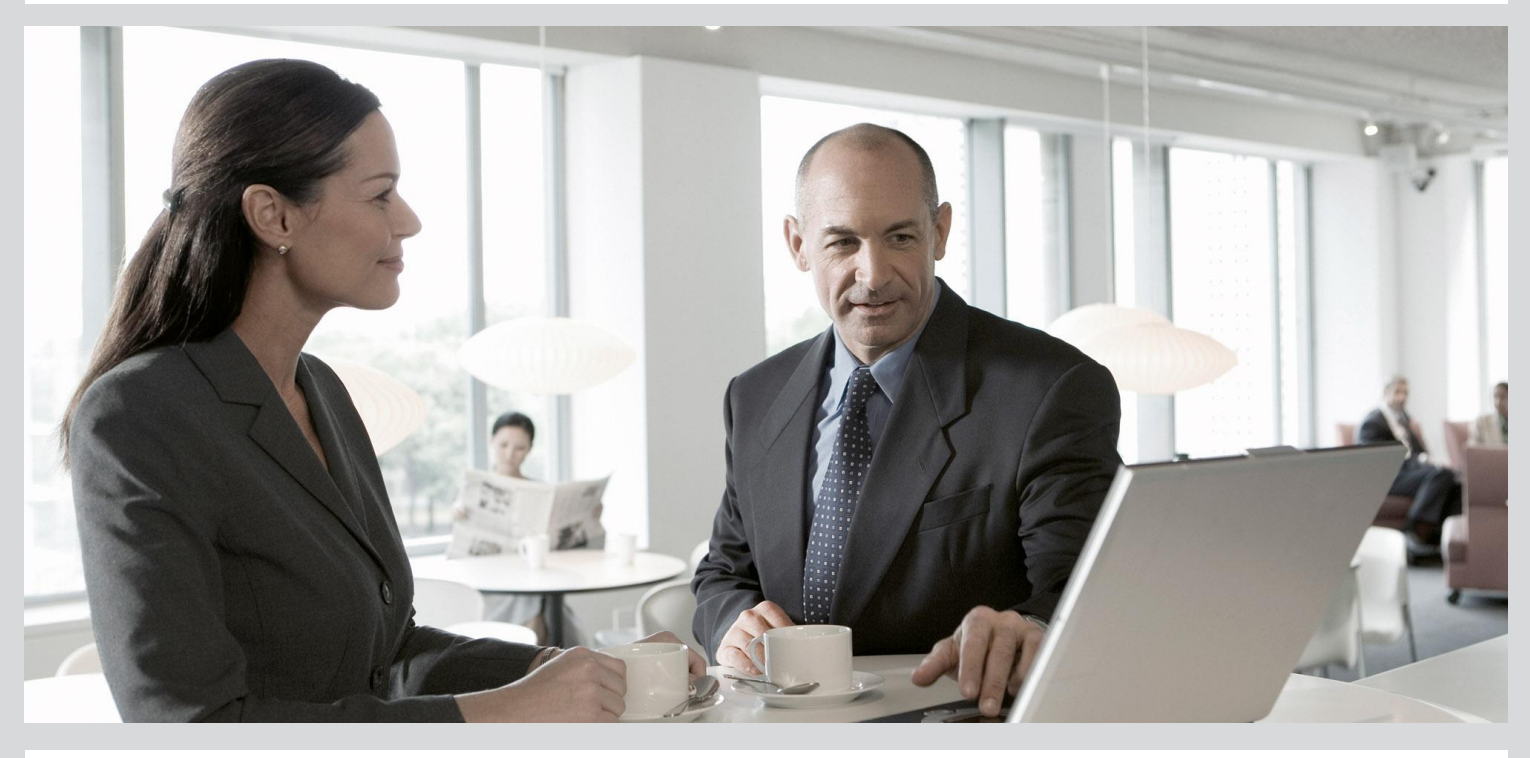

# Product Blueprints User's Guide

■ SAP Data Services 4.2 (14.2.0)

2013-05-09

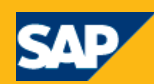

#### Copyright

© 2013 SAP AG or an SAP affiliate company. All rights reserved. No part of this publication may be reproduced or transmitted in any form or for any purpose without the express permission of SAP AG. The information contained herein may be changed without prior notice. Some software products marketed by SAP AG and its distributors contain proprietary software components of other software vendors. National product specifications may vary. These materials are provided by SAP AG and its affiliated companies ("SAP Group") for informational purposes only, without representation or warranty of any kind, and SAP Group shall not be liable for errors or omissions with respect to the materials. The only warranties for SAP Group products and services are those that are set forth in the express warranty statements accompanying such products and services, if any. Nothing herein should be construed as constituting an additional warranty. SAP and other SAP products and services mentioned herein as well as their respective logos are trademarks or registered trademarks of SAP AG in Germany and other countries. Please see

http://www.sap.com/corporate-en/legal/copyright/index.epx#trademark for additional trademark information and notices.

2013-05-09

# **Contents**

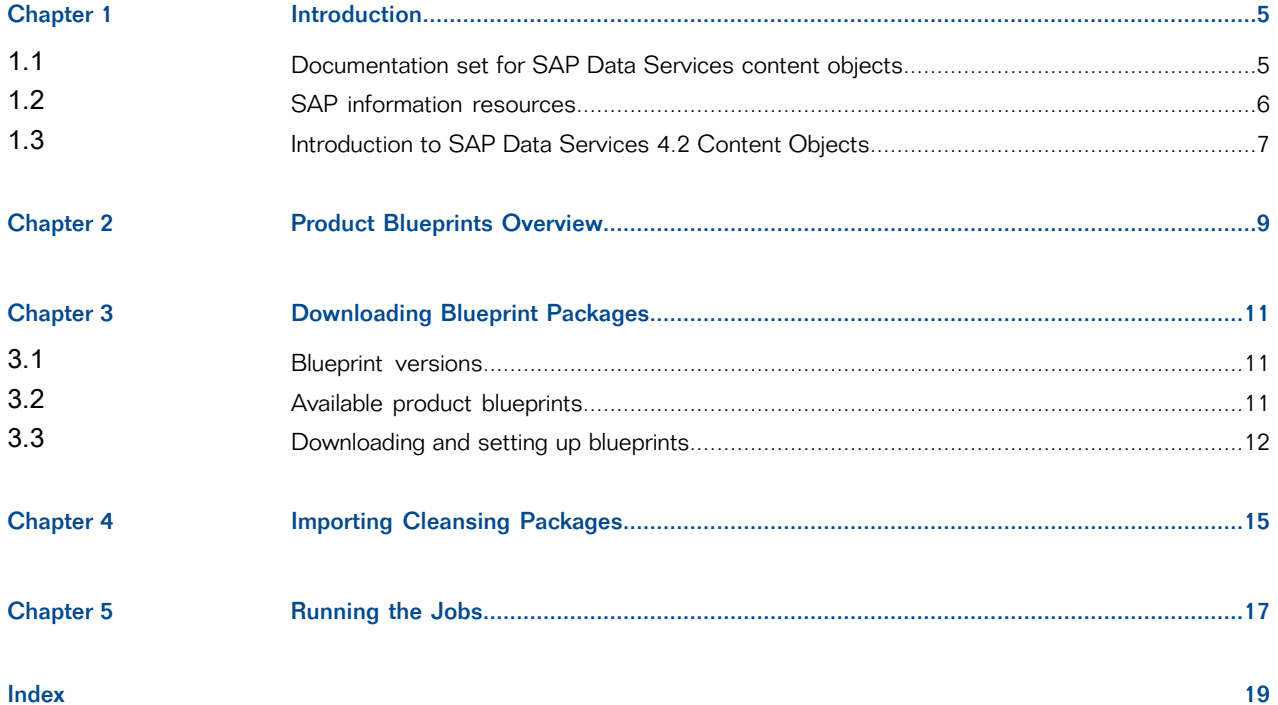

# **Introduction**

# <span id="page-3-1"></span><span id="page-3-0"></span>**1.1 Documentation set for SAP Data Services content objects**

You should become familiar with all of the pieces of documentation that relate to the SAP Data Services blueprints and other content objects.

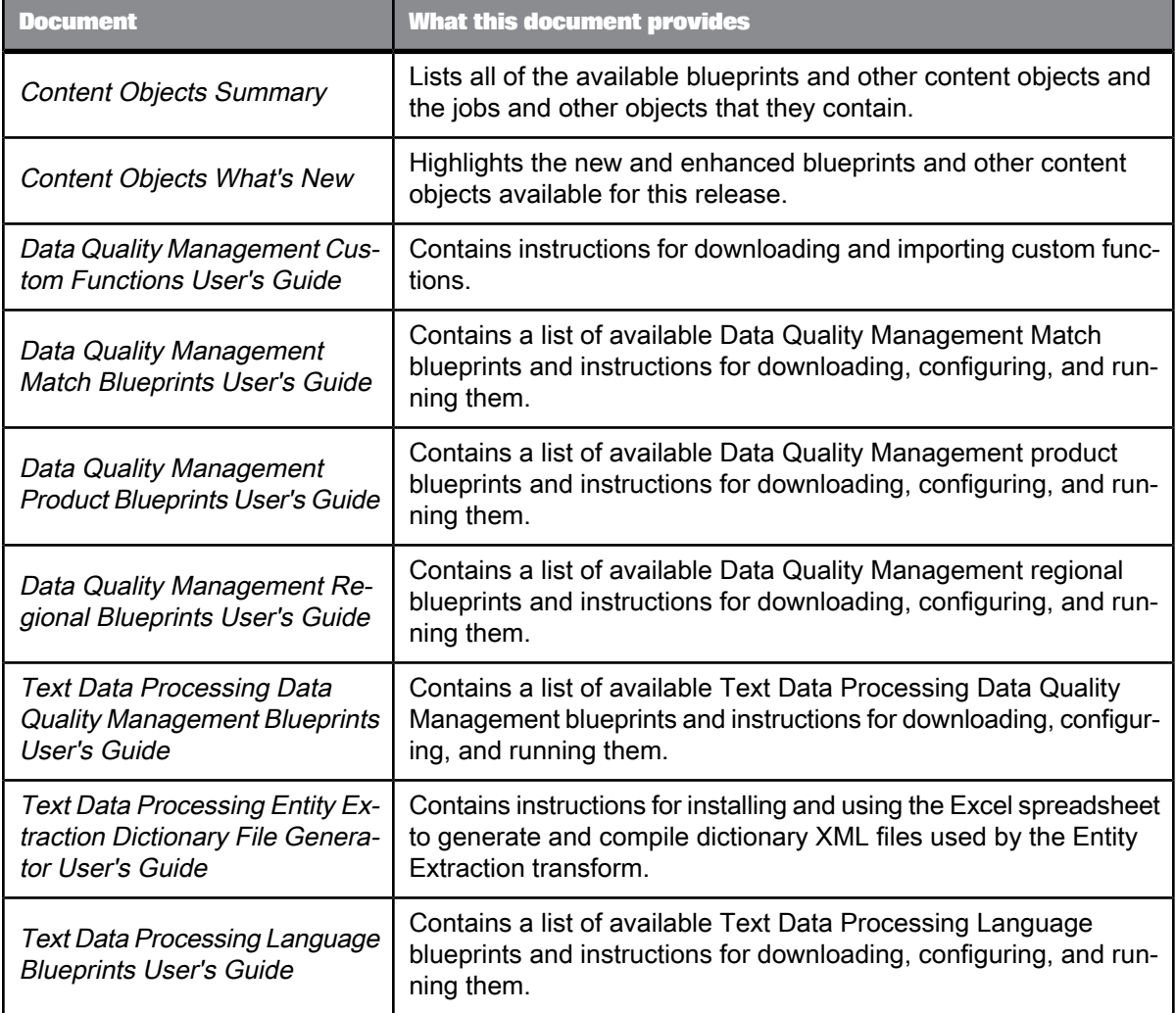

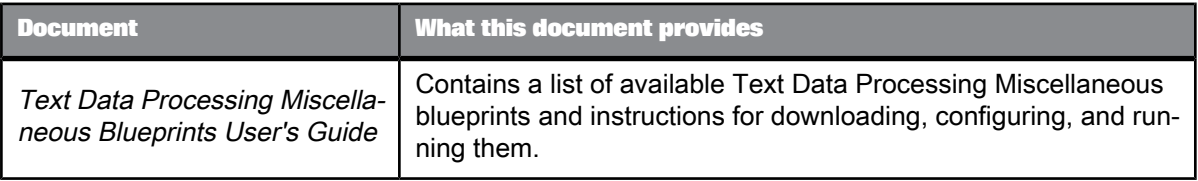

### <span id="page-4-0"></span>**1.2 SAP information resources**

A global network of SAP technology experts provides customer support, education, and consulting to ensure maximum information management benefit to your business.

Useful addresses at a glance:

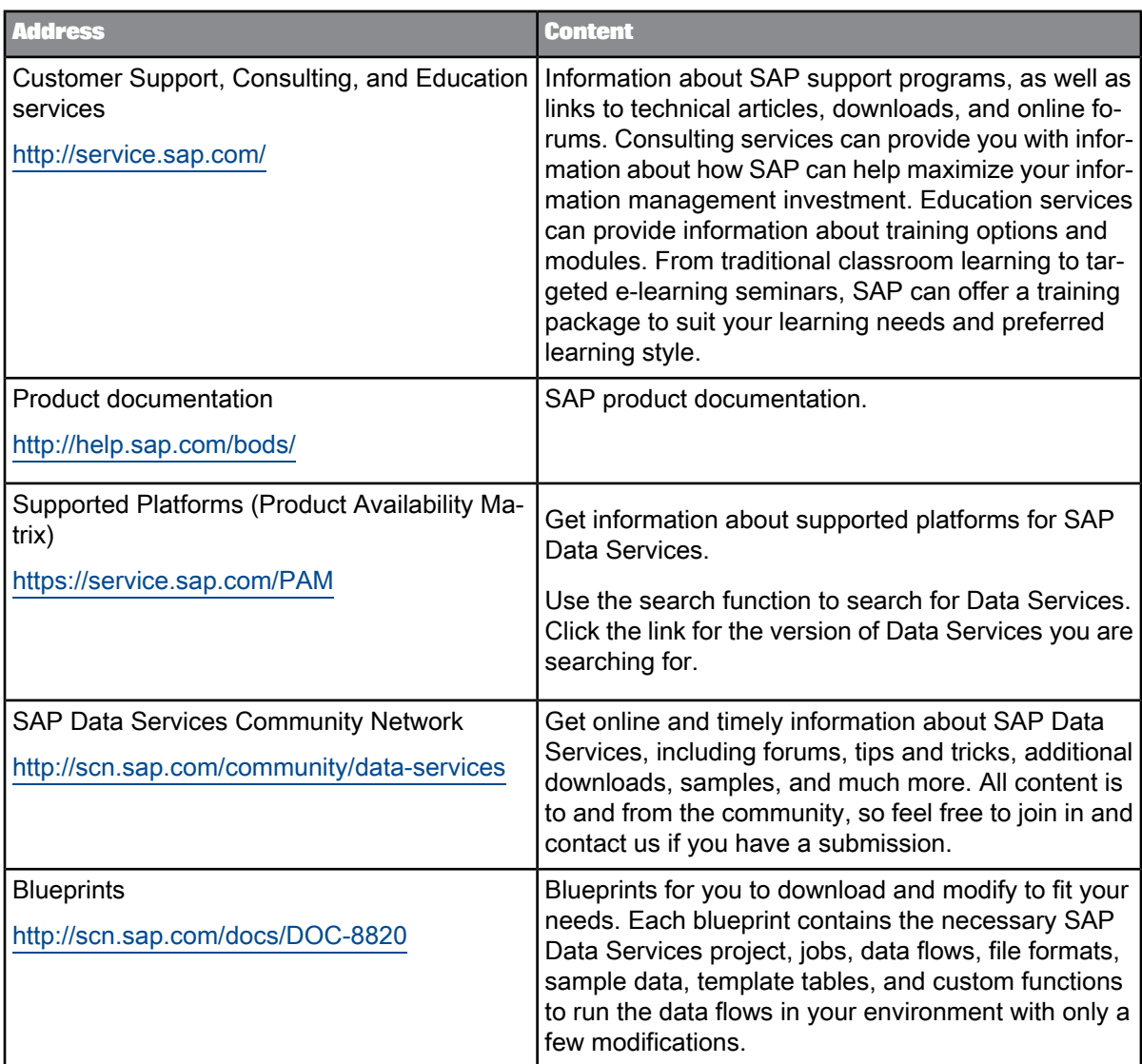

### <span id="page-5-0"></span>**1.3 Introduction to SAP Data Services 4.2 Content Objects**

Welcome to SAP Data Services 4.2 version 14.2.0 Content Objects.

#### **Data Services overview**

SAP Data Services delivers a single enterprise-class solution for data integration, data quality, data profiling, and text data processing that allows you to integrate, transform, improve, and deliver trusted data to critical business processes. It provides one development UI, metadata repository, data connectivity layer, run-time environment, and management console—enabling IT organizations to lower total cost

of ownership and accelerate time to value. With SAP Data Services, IT organizations can maximize operational efficiency with a single solution to improve data quality and gain access to heterogeneous sources and applications.

#### **Data Services Content Objects overview**

We've identified a number of common scenarios that you are likely to perform with SAP Data Services. For each scenario, we've included a blueprint that is already set up to solve the business problem in that scenario. Each blueprint contains the necessary project, jobs, data flows, file formats, sample data, template tables, and custom functions to run the data flows in your environment with only a few modifications.

You can download the blueprint packages from the SAP Community Network. On the website, we periodically post new and updated blueprints, custom functions, best practices, whitepapers, and other content. You can refer to this site frequently for updated content and use the forums to provide us with any questions or requests you may have. We've also provided the ability for you to upload and share any content that you've developed with the rest of the SAP Data Services development community (for instructions on uploading content, see How to Contribute at [https://www.sdn.sap.com/irj/scn/submitcon](https://www.sdn.sap.com/irj/scn/submitcontent) [tent](https://www.sdn.sap.com/irj/scn/submitcontent)).

Instructions for downloading and installing the content objects are also located on the SAP Community Network website.

# **Product Blueprints Overview**

<span id="page-7-1"></span><span id="page-7-0"></span>The product blueprints include jobs that cleanse data in different industries. Each job comes with a custom cleansing package that can be imported into SAP Information Steward Cleansing Package Builder.

The cleansing packages provided with the product blueprints include only basic content for the purpose of illustrating the concept of what a custom cleansing package looks like for product data cleansing. The cleansing packages should be used exclusively for the blueprints, and should not be used in production environments.

# **Downloading Blueprint Packages**

### <span id="page-8-4"></span><span id="page-8-1"></span><span id="page-8-0"></span>**3.1 Blueprint versions**

The following table shows the version of the Data Quality Management and Text Data Processing blueprints that can be used for SAP Data Services. The blueprint version is displayed on the SAP Data Services Blueprints page of the SAP Community Network website.

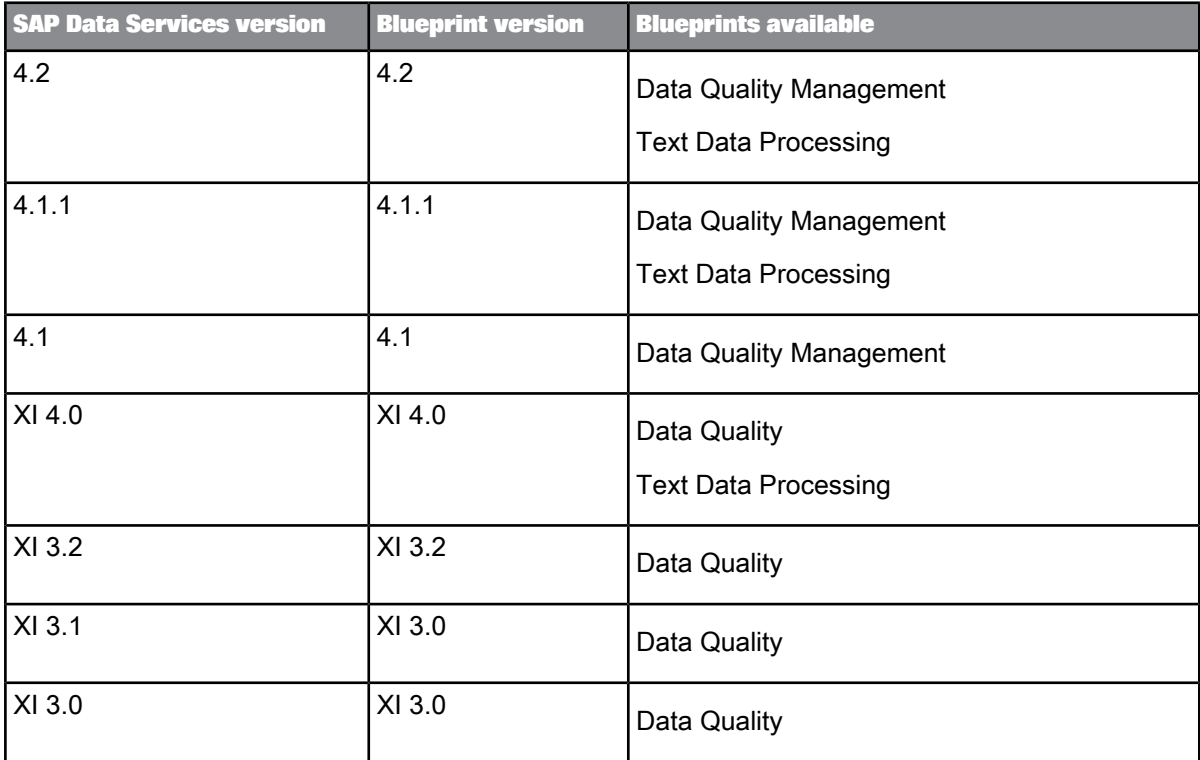

## <span id="page-8-3"></span><span id="page-8-2"></span>**3.2 Available product blueprints**

Each blueprints package contains sample jobs configured to illustrate best practice settings for common Data Quality Management use cases involving the product cleansing process.

To see the contents of each blueprint, including jobs and custom functions, see the Content Objects Summary.

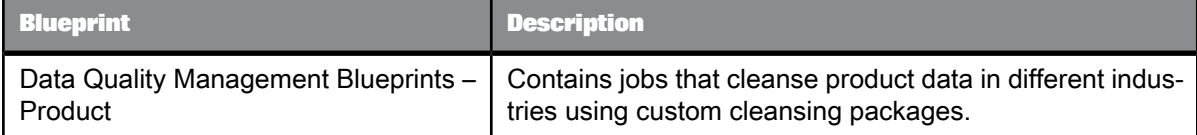

### <span id="page-9-1"></span><span id="page-9-0"></span>**3.3 Downloading and setting up blueprints**

These are the general steps for downloading and setting up Data Quality Management blueprint packages for SAP Data Services.

- **1.** To access the SAP Community Network website, go to <https://www.sdn.sap.com/irj/boc/blueprints> in your web browser.
- **2.** Log into your account using your username and password, or create a new account.
- **3.** Review the list of available blueprint packages and other content objects and their descriptions to decide which to download.
- **4.** Select the blueprint package that you want to download. A new page opens.
- **5.** Select **View Document**.
- **6.** Save the .zip file to the Tutorial Files folder in your installed SAP Data Services path. By default, this folder is installed to \Program Files\SAP BusinessObjects\Data Services\Tutorial Files for 32-bit Windows and \Program Files (x86)\SAP BusinessObjects\Data Services\Tutorial Files for 64-bit Windows. If you are running on UNIX, the Tutorial Files folder exists only on the Windows client workstation, and you should download the . zip file there.
- **7.** In the Tutorial Files folder in Windows Explorer, right-click the .zip file and select to extract the compressed (zipped) folders to the Tutorial Files folder. For example, if you use WinZip for file compression, right-click the .zip file and select **WinZip** > **Extract to here**. Extracting creates subfolders and places the files in the appropriate location. The . at 1 file is saved

to the Data Quality Mgmt Samples folder, and the sample data files are saved to the Data Quality Mgmt Samples\Product folder.

8. In the Designer, import the dqm\_blueprints\_product.atl file. In the Passphrase window, enter dqm\_blueprints\_product and click **Import**. Click **OK** to close the warning window. Importing the file adds a project called DataQualityMgmtBlueprintsProduct to your object library. The project contains jobs whose names begin with DqmBlueprintProduct and contain in their name

the Data Quality Management use case that they illustrate. Each job contains a data flow with the same name as the job. The import also adds file formats whose names begin with DqmProductIn and DqmProductOut for the sample input and output data.

- **9.** If you are running on UNIX, copy the input files to the job server machine and create the same folder structure that is on the Windows client workstation.
- **10.** If you imported the blueprint .atl files using a Data ServicesDesigner on 32-bit Windows and use a job server on 64-bit Windows, then you must copy the blueprint files to the Data Services installation of the job server machine.

# **Importing Cleansing Packages**

<span id="page-11-1"></span><span id="page-11-0"></span>Before you run your jobs, you must import cleansing packages.

#### **Note:**

These cleansing packages include only basic content for the purpose of illustrating the concept of what a custom cleansing package looks like for product data cleansing. The cleansing packages should be used exclusively for the blueprints, and should not be used in production environments.

- **1.** Log in to Central Management Console (CMC).
- **2.** In the Manage list, select **Promotion Management**.
- **3.** Click the **Import** button and select **Import file**.
- **4.** In the Import from file window, make sure that **File System** is selected. Click the **Browse** button, navigate to \Program Files (x86)\SAP BusinessObjects\Data Services\Tutorial Files\Data Quality Mgmt Samples\Product, select DqmProductCleansingPackages.lcm biar,andclick **Open**. IntheImport from file window, click **OK**. The window closesandthe Promotion Management window opens.
- **5.** In the Promotion Management window, click **Browse** to the right of "Save Job In", select **Promotion Jobs**, and click **OK**.
- **6.** In the Promotion Management window, click the combo box in the Destination field and select **Login to a New CMS**.
- 7. In the Login To System window, log in using the system, user name, and password of the administrator account that you used when logging into CMC. Click **Login**.
- **8.** In the Promotion Management window, click the **Create** button. A new promotion job has been created, listing the names of the 5 cleansing packages that will be imported.
- **9.** Click the **Promote** button.
- **10.** In the left pane of the Promote window, click **Test Promote**.
- **11.** Click the **Test Promote** button at the top of the window.

For each of the five cleansing packages, the window should display "Promotion Status=No errors detected".

**12.** Click the **Promote** button.

In the Promotion Management window, the promotion job opens with a Created status.

**13.** Click the refresh button.

The status changes from Created to Running to Success.

In SAP Information Steward, when you select the Cleansing Package Builder tab, the five custom cleansing packages DQM\_PRODUCT\_FINANCIAL, DQM\_PRODUCT\_GLOVE, DQM\_PRODUCT\_PAPER, DQM\_PRODUCT\_PAPIER,and DQM\_PRODUCT\_PHARMA appear inthe list of published cleansing packages. The cleansing packages are also now available for use in SAP Data Services.

# **Running the Jobs**

<span id="page-13-1"></span><span id="page-13-0"></span>After you import the cleansing packages, you should be able to run all of the jobs.

# <span id="page-14-0"></span>**Index**

## A

about blueprints [9](#page-7-1) available blueprints [11](#page-8-3)

### B

blueprints about [9](#page-7-1) available [11](#page-8-3) downloading [12](#page-9-1) versions [11](#page-8-4)

# C

cleansing packages importing [15](#page-11-1)

# D

Data Quality Management product blueprints list of [11](#page-8-3) downloading blueprints [12](#page-9-1)

## I

importing cleansing packages [15](#page-11-1)

### J

jobs, running [17](#page-13-1)

## P

product blueprints list of [11](#page-8-3)

## R

running jobs [17](#page-13-1)

## S

SAP Data Services Blueprints versions [11](#page-8-4)

### V

versions [11](#page-8-4)